# PocketBook<sup>®</sup> Touch<sup>"</sup>

# **Manuel d'utilisation**

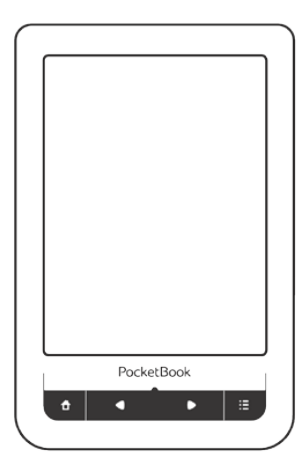

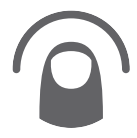

*Touchez pour ouvrir*

### **Sommaire**

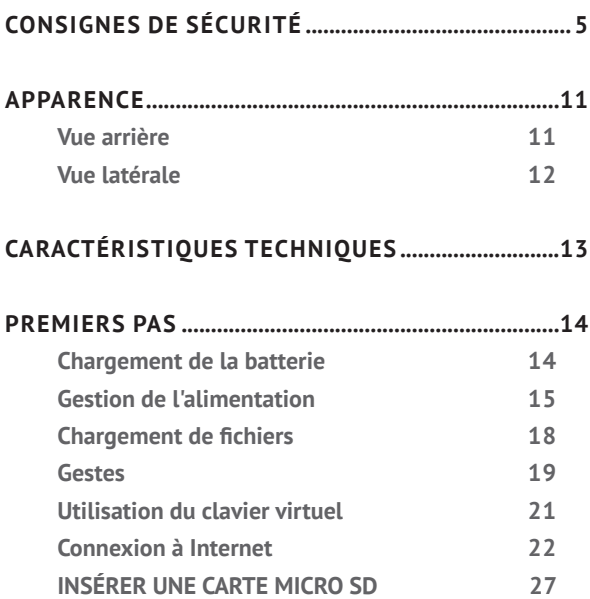

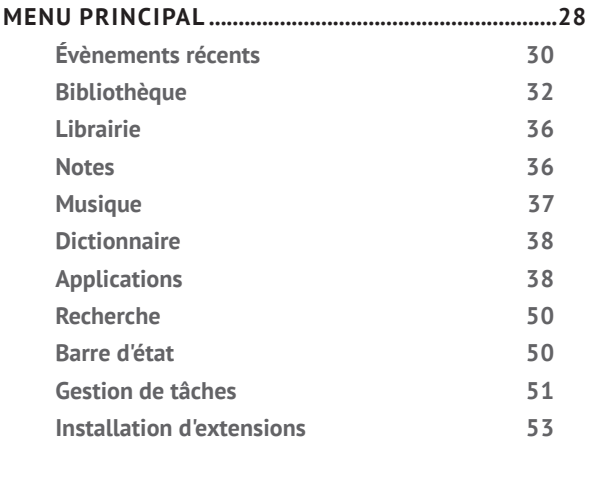

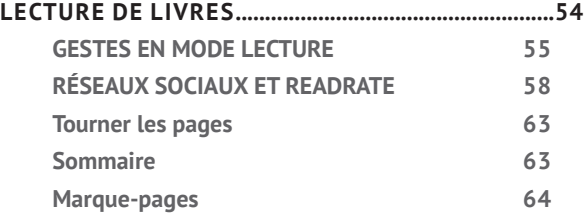

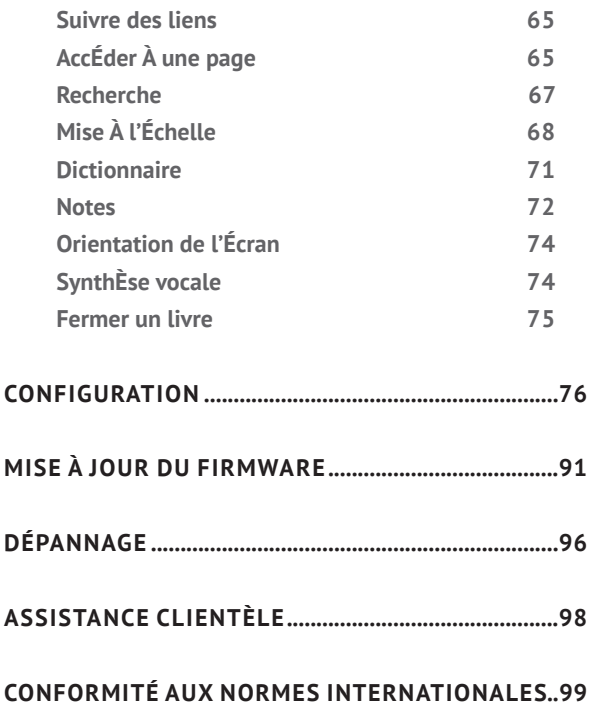

## <span id="page-4-0"></span>**Consignes de sécurité**

Avant de commencer à utiliser cet appareil, veuillez lire attentivement cette section. En suivant ces instructions, vous pourrez assurer votre sécurité et augmenter la durée de vie de l'appareil.

#### **Conditions de stockage, transport et utilisation**

La plage de températures de fonctionnement de l'appareil va de 0 à 40°C ; veillez par conséquent à ne pas exposer l'appareil à des températures excessivement faibles ou élevées. Ne laissez jamais de câbles à proximité de sources de chaleur. Les câbles trop chauds pourraient se déformer et leur isolation être compromise, ce qui pourrait provoquer un incendie ou une décharge électrique.

Veillez à éviter les conditions suivantes :

**•** exposition directe à la lumière du soleil

**•** exposition directe à une flamme ou à de la fumée (cigarette, briquet, feu en plein air, etc.)

**•** exposition aux liquides ou à l'humidité (n'utilisez pas l'appareil dans la rue, sous la pluie, à proximité de sources d'eau, etc. si l'humidité est trop présente)

**•** pénétration de liquides et d'humidité

**•** exposition à des champs magnétiques de forte intensité, décharges électrostatiques et sources artificielles de rayonnement ultraviolet électromagnétique

**•** pression mécanique excessive sur l'écran, la connectique et les touches de l'appareil.

Ne laissez pas l'appareil trop longtemps dans un environnement peu aéré (p. ex. : dans une voiture ou confiné dans des boîtes/ emballages fermé(e)s).

Ne laissez pas tomber l'appareil et n'essayez pas de le tordre. Protégez l'écran des objets qui pourraient le rayer ou l'endommager. Pour assurer une protection efficace de l'écran, nous vous recommandons de conserver l'appareil dans une housse de protection souple ou rigide.

Gardez votre appareil hors de la portée des enfants.

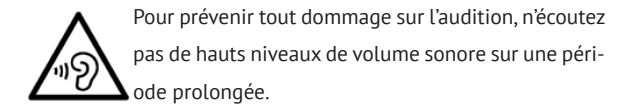

#### **Maintenance**

Ne démontez ni ne modifiez ce lecteur de livres électroniques.

N'utilisez pas l'appareil avec une batterie, un chargeur ou une carte SD endommagé(e) (coque fêlée, contacts abîmés, câble d'alimentation coupé). Si la batterie est endommagée (coque fêlée, fuite d'électrolytes, déformations, etc.), un membre du personnel agréé doit vous la remplacer. L'utilisation de batteries modifiées ou artisanales peut provoquer une explosion et/ou endommager l'appareil.

N'utilisez pas de solvants organiques ou inorganiques (p. ex. : benzol, etc.) pour nettoyer l'écran ou la coque. Utilisez un chiffon doux pour épousseter la surface de l'écran. Pour nettoyer l'appareil, appliquez quelques gouttes d'eau distillée.

Jusqu'à cinq pixels défectueux sont considérés comme acceptables et ne constituant pas un défaut d'écran entrant dans le cadre de la garantie.

Avant la fin de la période de garantie du produit, contactez le centre de maintenance agréé le plus proche pour que l'appareil soit inspecté et que l'on détermine si sa sécurité est toujours assurée.

Pour obtenir des informations détaillées sur les centres de maintenance de votre région, visitez le site web officiel de PocketBook International : http://www.pocketbook-int.com.

#### **Sécurité RF**

L'appareil reçoit et transmet des fréquences radio et peut parasiter les communications radio et d'autres équipements électroniques. Si vous utilisez du matériel médical (p. ex. : un pacemaker ou une prothèse auditive), contactez votre médecin ou le fabricant pour savoir si ce matériel est protégé contre les signaux RF extérieurs.

N'utilisez pas de communications sans fil dans les lieux où cela est interdit, comme à bord d'un avion ou dans les hôpitaux (elles pourraient affecter les équipements médicaux ou les équipements avioniques embarqués).

#### **Utilisation**

Une mise au rebut inappropriée de cet appareil peut avoir des effets indésirables sur l'environnement et la santé publique. Pour éviter de tels désagréments, suivez les consignes de mise au rebut spécifiques à l'appareil. Le recyclage de ces matériaux aide à préserver les ressources naturelles. Pour plus d'informations sur les problèmes liés au recyclage, contactez les autorités de votre municipalité, votre service de ramassage des ordures, la

boutique où vous avez acheté l'appareil ou un centre de maintenance agréé.

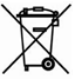

Mise au rebut de composants électriques ou électroniques (la directive s'applique à l'UE et aux autres pays europ^éens où des systèmes de tri sélectif des ordures existent). Dans les autres pays, mettez au rebut les batteries et piles conformément aux lois en vigueur dans votre région.

Ne détruisez pas la batterie en la faisant brûler pour vous prémunir contre tout danger d'explosion !

### <span id="page-10-0"></span>**Apparence**

#### **VUE ARRIÈRE**

**1. Accueil**  : retour au menu principal

**2. Précédent** : revenir en arrière d'une page

**3.** Témoin à DEL : indique la charge de l'appareil. Lorsque celui-ci est en charge, il apparaît en vert, et lorsque la batterie est chargée, il s'éteint. Lorsque l'appareil est utilisé, le voyant vert signale une consommation énergétique (actualisation de l'écran, lecture de musique, connexion Wi-Fi, etc.)

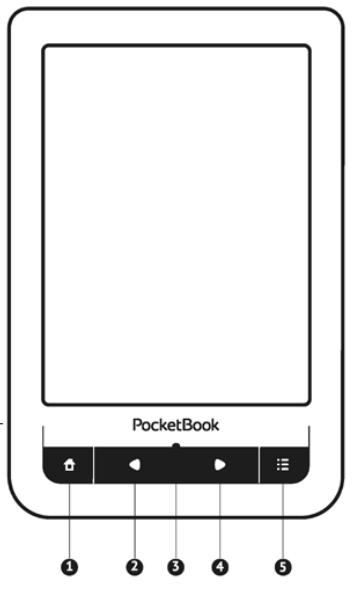

**4. Suivant** : avancer d'une page

<span id="page-11-0"></span>**5. Menu** : ouvre le menu contextuel (le cas échéant)

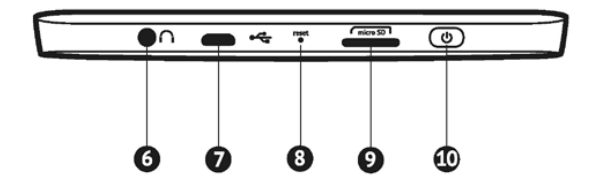

#### **VUE LATÉRALE**

**6.** Prise audio 3,5 mm

**7.** Port Micro-USB : permet de brancher l'appareil sur un ordinateur ou un chargeur à l'aide d'un câble USB

**8. Réinitialiser** : redémarre l'appareil

**9.** Fente pour carte MicroSD : permet d'insérer une carte MicroSD/ SDHC (jusqu'à 32 Go)

**10. Marche/Arrêt** : une pression continue permet d'allumer/éteindre l'appareil.

### <span id="page-12-0"></span>**Caractéristiques techniques**

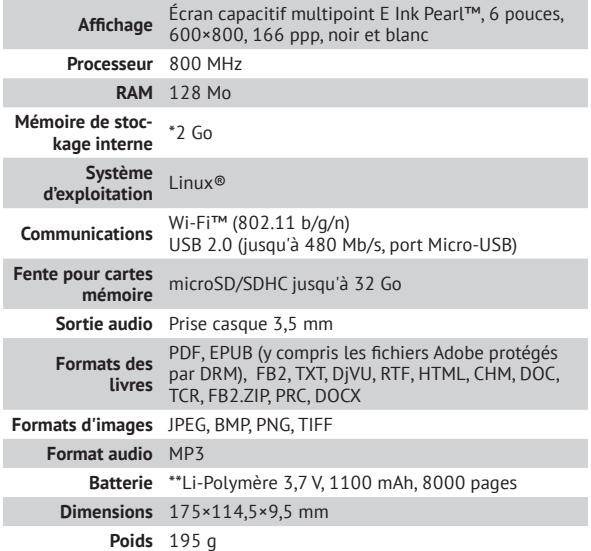

\* La taille de la mémoire de stockage interne peut varier en fonction de la configuration logicielle de votre appareil.

\*\* La durée de vie de la batterie et les valeurs susmentionnées peuvent varier selon le mode d'utilisation, la connectivité et les réglages.

<span id="page-13-0"></span>Dans ce chapitre, vous apprendrez à mettre en route l'appareil et vous découvrirez ses principales fonctionnalités de commande.

#### **CHARGEMENT DE LA BATTERIE**

Afin d'augmenter la durée de vie de la batterie, nous vous recommandons de charger l'appareil éteint pendant 8 à 12 heures avant la première utilisation. Vous pouvez charger la batterie sur un ordinateur à l'aide d'un câble USB, ou sur le secteur à l'aide d'un chargeur (en option).

Lorsque vous chargez la batterie pour la première fois, procédez comme suit :

<span id="page-14-0"></span>**1.** Branchez l'appareil sur un ordinateur ou un chargeur à l'aide du câble USB. Le témoin s'allumera en vert dès le début de la charge.

**2.** Lorsque la batterie est complètement chargée, le témoin s'éteint. Vous pouvez à présent débrancher l'appareil et l'allumer pour sa première utilisation.

> **REMARQUE** Le témoin peut être désactivé dans la section *Paramètres > Apparence > Témoin*.

#### **GESTION DE L'ALIMENTATION**

Pour allumer l'appareil, appuyez sur le bouton **Marche/ Arrêt** et maintenez-le enfoncé jusqu'à ce que le logo de démarrage apparaisse. Lorsque l'appareil est prêt à fonctionner, une image ou le dernier livre ouvert se charge dans le menu principal, selon les paramètres (*Paramètres > Ouvrir au démarrage*).

Si l'appareil est sous tension lorsque vous branchez le câble sur un ordinateur, une boîte de dialogue apparaît et vous demande de choisir entre *Connexion à un ordinateur* et *Charge* apparaîtra.

Pour éteindre l'appareil, appuyez sur le bouton **Marche/ Arrêt** jusqu'à ce que l'appareil s'éteigne. De plus, vous pouvez configurer le verrouillage automatique des touches ou la mise hors tension : rendez-vous dans *Paramètres > Horloge > Verrouiller l'appareil après* ou *Éteindre après*, puis définissez le temps d'activité avant le verrouillage de l'appareil ou sa mise hors tension. Lorsque l'appareil est verrouillé, un écran de verrouillage apparaît. Pour déverrouiller l'appareil, appuyez brièvement sur le bouton **Marche/Arrêt**.

Si votre appareil ne répond pas aux pressions de touches ou aux touchers de l'écran et si aucune action n'est effectuée sous 2 à 3 minutes, vous pouvez le redémarrer en appuyant sur le bouton **Réinitialiser** situé sur le flanc de l'appareil, en vous servant d'un objet fin comme un trombone.

<span id="page-17-0"></span>**ATTENTION !** N'utilisez pas d'objets tranchants tels que des épingles pour appuyer sur le bouton **Réinitialiser** sans quoi vous pourriez endommager la coque ! N'utilisez pas cette fonctionnalité trop souvent, car elle affecte les composants électroniques de l'appareil.

#### **CHARGEMENT DE FICHIERS**

Connectez l'appareil à un ordinateur à l'aide du câble Micro-USB.

> **REMARQUE :** l'appareil doit rester allumé pendant le transfert de fichiers.

Vous serez invité à sélectionner un mode USB : *Connexion à l'ordinateur* ou *Charge*. Sélectionnez *Liaison ordinateur*. Le système d'exploitation de l'ordinateur détectera l'appareil comme un disque amovible (si vous avez inséré une carte SD, il y en aura deux). À présent, vous pouvez copier <span id="page-18-0"></span>des fichiers sur l'appareil ou la carte SD via l'Explorateur ou un autre gestionnaire de fichiers.

> **ATTENTION :** une fois les fichiers copiés, débranchez l'appareil avant de débrancher le câble !

#### **GESTES**

**ATTENTION !** L'écran tactile de l'appareil est relativement fragile et de conception délicate. Pour éviter de l'endommager, veillez à ne pas exercer de trop fortes pressions sur l'écran.

#### **Toucher**

Ouvre un élément (livre, fichier, application de dossier ou élément de menu).

#### **Toucher et maintenir**

Ouvre le menu contextuel d'un élément (le cas échéant).

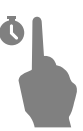

#### **Glisser**

Tourne les pages d'un livre ou d'une liste ; déplace une image : faites glisser votre doigt sur l'écran.

#### **À-coup**

Fait défiler les listes / faites rapidement glisser votre doigt sur l'écran.

#### **Mise à l'échelle**

Modifie l'échelle de l'image : placez deux doigts sur l'écran puis rapprochez-les pour effectuer un zoom arrière ou bien écartez-les pour effectuer un zoom avant.

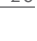

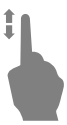

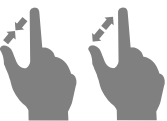

#### <span id="page-20-0"></span>**UTILISATION DU CLAVIER VIRTUEL**

Le clavier virtuel sert à saisir du texte lorsque cela est nécessaire, par exemple, pour les informations d'une recherche ou l'authentification d'une connexion réseau. Pour passer à une langue de saisie différente, appuyez sur le bouton de langue actuel. Pour ajouter la langue à la disposition des touches du clavier virtuel, rendez-vous dans *Configuration > Clavier*.

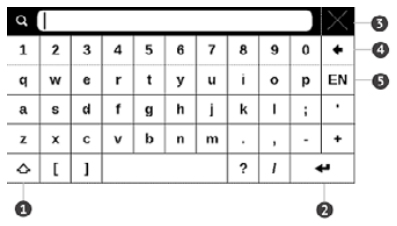

- **1.** Modifier la casse
- **2.** Saisir le texte
- **3.** Fermer le clavier virtuel
- **4.** Effacer le dernier symbole saisi

#### <span id="page-21-0"></span>**5.** Modifier la langue de saisie.

Pour saisir un symbole, appuyez sur une touche.

#### **CONNEXION À INTERNET**

L'appareil peut se connecter à Internet à l'aide des réseaux Wi-Fi. Si vous souhaitez ouvrir une application requérant un accès Internet (ex. : *Navigateur*, *PocketNews*), l'appareil ouvre alors une liste des connexions Wi-Fi disponibles. Si le réseau que vous sélectionnez est protégé, vous serez invité à saisir une clé réseau à l'aide du clavier virtuel.

Vous pouvez préconfigurer une connexion et la définir comme étant votre connexion favorite. Pour ce faire, suivez ces étapes :

Lorsque vous saisissez un mot de passe (ex. : informations d'authentification Wi-Fi), l'icône  $\bullet$  apparaît dans un champ de texte. Touchez-la pour afficher les symboles saisis.

**1.** Rendez-vous dans *Paramètres > Connectivité > Connexions sans fil*

**2.** Sélectionnez un emplacement à occuper. Les emplacements vides sont appelés *<connexion n°>*

**3.** Touchez *Nom du réseau (SSID)* puis sélectionnez l'un des réseaux disponibles ou saisissez son SSID à l'aide du clavier virtuel. Par défaut, le champ *Nom de connexion* est le même que *Nom du réseau (SSID)*. Si vous souhaitez modifier le nom de la connexion (ex. : Domicile ou Bureau), saisissez-le tel que vous souhaitez le voir apparaître sur l'appareil.

> **REMARQUE :** le champ *Nom de connexion* n'indique que le nom affiché pour la connexion. Pour assurer le bon déroulement des communications, le *Nom de réseau (SSID)* doit être identique à celui transmis par le réseau

**4.** Sélectionnez le type de sécurité dans la liste correspondante :

**•** *Aucune* : pour un réseau libre d'accès

**•** *Simple (WEP)* : après avoir sélectionné cette option, il vous faut indiquer le Type d'authentification *WEP* : *Système libre d'accès* ou *Clé partagée*. L'appareil ne peut pas détecter automatiquement le type d'authentification.

**•** *WPA/WPA2 Entreprise*il vous faudra indiquer un nom d'utilisateur, mot de passe et domaine (si nécessaire)

**•** *WPA/WPA2 PSK* : il vous faudra saisir une clé réseau (jusqu'à 64 symboles)

**5.** Sélectionnez le temps d'inactivité avant déconnexion dans la section correspondante

**6.** Par défaut, les *Paramètres réseau* sont réglés sur *DHCP* (définis par le réseau). S'il est nécessaire de configurer les paramètres réseau manuellement, sélectionnez *Paramètres réseau*, réglez la *configuration de l'adresse IP* sur *Manuelle* et saisissez la configuration réseau sur le clavier affiché à l'écran

**7.** Si le réseau auquel vous devez vous connecter dispose d'un serveur proxy, vous pouvez spécifier ses paramètres dans la section *Configuration du proxy*

**8.** Pour vérifier la configuration du réseau, touchez *Tester la connexion*.

Vous pouvez sélectionner l'une des connexions préconfigurées comme connexion par défaut. Pour continuer, sélectionnez *Connexion préférée* puis sélectionnez-en une dans la liste.

#### <span id="page-26-0"></span>**INSÉRER UNE CARTE MICRO SD**

L'appareil est doté de 2 Go de mémoire interne. Toutefois, vous pouvez augmenter cette mémoire à l'aide d'une carte Micro SD. Insérez-la dans la fente, comme l'indique le schéma, puis enfoncez-la jusqu'à ce que la carte soit en place.

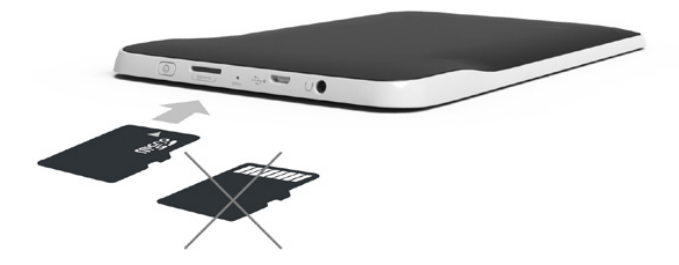

Pour éjecter la carte, appuyez légèrement sur son extrémité jusqu'à ce qu'elle se détache et tirez dessus pour la prendre.

### <span id="page-27-0"></span>**Menu principal**

Dans ce chapitre, vous découvrirez les éléments de base de l'interface utilisateur de l'appareil. Une fois l'appareil allumé, le menu principal s'affiche à l'écran (si l'option correspondante de *Paramètres > Ouvrir au démarrage* a été correctement réglée). Pour revenir au menu principal à partir de n'importe quelle application, appuyez sur la touche **Accueil** .

> **REMARQUE :** si vous revenez au menu principal en appuyant sur le bouton Accueil, le livre ou l'application en cours d'utilisation ne sera pas fermé et restera en arrière-plan. Vous pouvez revenir dans l'application ou le livre en ouvrant la liste des tâches, c'est-à-dire en touchant l'icône de la barre d'état.

Le menu principal contient la section *Évènements récents* ainsi que le volet d'applications. Lorsque le panneau d'application est réduit, deux boutons d'accès rapide sont affichés : *Bibliothèque* et *Librairie*.

#### **Aperçu du menu principal**

*Évènements récents est une liste de Filtrage des livres ouverts et téléchargés récemment évènementsÉvènements des amis sur ReadRate* **Recent Events** User Артём Грамушняк is reading the book **Pride and Prejudice** ╔ Jane Austen **Captains Courageous** 旧 Rudyard Kipling *Dernier livre lu* Startup guide 匝  $\frac{1}{\Box}$  +3 new books *Dernier téléchargé Réduire Volet des applications* **Notes** Dictionary **Applications** Search **Settings** ± ∣ <del>२</del> ∣ ख ∣ <del>ш</del>∎ Wed 12:49 *Volet des*  **PocketBook** *applications* E А

#### <span id="page-29-0"></span>**ÉVÈNEMENTS RÉCENTS**

Cette section affiche les dernières actions effectuées sur l'appareil, à savoir : dernier livre ouvert, livres récemment téléchargé, évènements et recommandations de vos amis sur ReadRate (consultez les détails dans Réseaux sociaux et ReadRate). Vous pouvez configurer le filtrage en appuyant sur une icône situéé en haut à droite de l'écran :

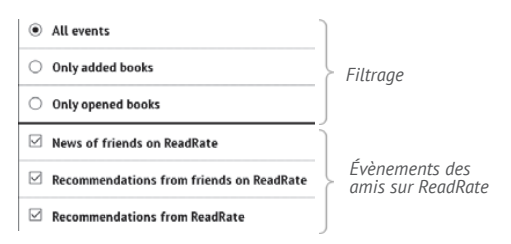

Après avoir touché le livre récemment ouvert, celui-ci s'ouvre à une page que vous avez terminée de lire auparavant. Après avoir touché un message sur les livres récemment ajoutés, la *Bibliothèque* s'ouvre en affichant les livres ajoutés. Les livres seront regroupés par date de création.

#### **Aperçu de la bibliothèque**

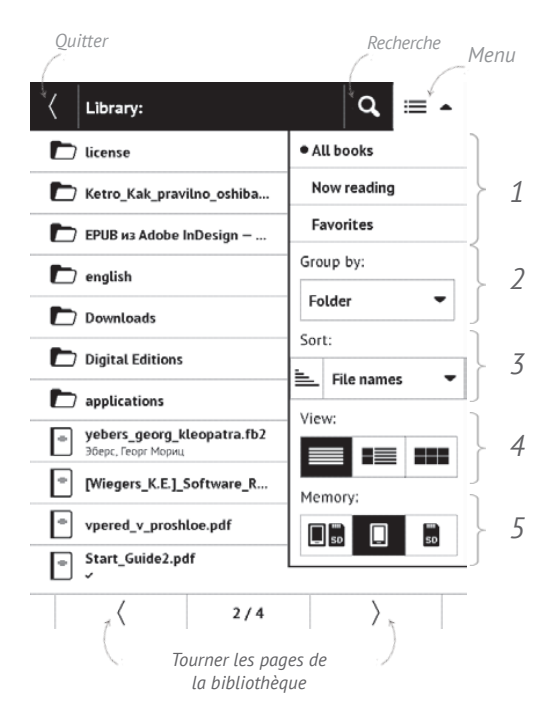

# <span id="page-31-0"></span> **BIBLIOTHÈQUE**

La bibliothèque fait office de gestionnaire de fichiers de livres électroniques. Pour ouvrir un livre, touchez son titre. Le menu Bibliothèque permet de filtrer, de regrouper, de trier, de modifier l'apparence d'une section et d'effectuer une recherche.

#### **1 Critères de filtrage**

**•** *Tous les livres* : tous les livres de l'espace de stockage sélectionné s'affichent

**•** *En cours de lecture* : les livres qui ont été ouverts et dont plus d'une page a été lue

**•** *Favoris*.

#### **2 Critère de regroupement**

Selon la méthode de regroupement sélectionnée, les paramètres suivants s'affichent en tant que noms de dossiers :

**•** *Dossier* : véritable nom du dossier

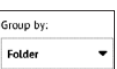

- **•** *Auteur* : un alphabet est ajouté en haut de l'écran
- **•** *Série*
- **•** *Genre*
- **•** *Format*
- **•** *Date de création*.

#### **3 Critères de recherche**

- **•** *Noms des fichiers*
- **•** *Titres des livres*
- **•** *Dernier ouvert*
- **•** *Date de création*
- **•** *Série*
- **•** *Auteur.*

Le tri peut se faire dans l'ordre croissant  $\equiv$  ou dans l'ordre décroissant .

#### **4 Vues de la liste des livres** *Simple* : dans ce mode, les informations

suivantes sont affichées :

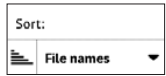

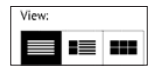

- **•** Icône de dossier ou de format de fichier
- **•** Titre du livre et le nom de l'auteur (s'il est connu)
- **•** Icône de localisation (si le fichier se trouve sur une carte mémoire)
	- **•** le pourcentage de lecture et *lire* état

*Détaillée* : Dans ce mode, des vignettes, des informations sur le format et la taille du fichier, le pourcentage de lecture et les icônes d'état ont été ajoutés : *Lire*, *Favori*.

*Miniatures* : dans ce mode, les couverture de livres, le livre et le nom de l'auteur (s'il est connu) et l'icône *Favoris* sont affichés.

#### **5 Stockage**

Memory:

L'apparence varie selon trois options, cela dépend du stockage :

- **Interne** + carte mémoire
- **•** Interne
- **•** Carte mémoire.

#### **Menu contextuel...**

...est ouvert en restant appuyé dessus...

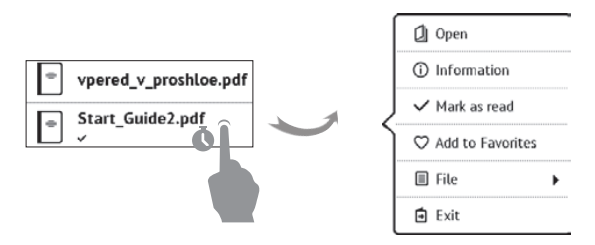

...et permet de passer au fichier suivant et d'effectuer des opérations sur les dossiers :

**•** *Ouvrir* (si l'élément peut être ouvert avec un autre programme de lecture : *Ouvrir avec…*)

- **•** *Ficier* : opérations sur le fichier
	- **•** *Renommer...*
	- **•** *Déplacer vers un dossier*
	- **•** *Supprimer*
- **•** *Ajouter aux favoris / Supprimer des favoris*
- **•** *Marquer comme lu / non lu*
- **•** *Informations* : court récapitulatif d'un livre/dossier.

<span id="page-35-0"></span>**•** *Rechercher —* permet de recherche de livres rapide selon les critères suivants : tous les livres de l'auteur, par auteur ou par titre ou tous les livres de la série

**•** *Quitter —* quitter la bibliothèque

# **MIRRAIRIE**

L'application *Librairie* permet de télécharger facilement et rapidement du contenu sous licence à partir du portail *Librairie* disponible sur votre appareil. Vous devez disposer d'une connexion Internet active.

# **NOTES**

Dans cette section, vous pouvez consulter toutes les notes prises au cours de la lecture. Après avoir sélectionné une note, le sommaire du livre dans lequel elle a été prise s'ouvre. Pour en savoir davantage sur la création et la modification des notes, rendez-vous dans la section *Lecture de livres > Création de notes* de ce manuel.
# **MUSIQUE**

Lecteur de musique permettant de lire des fichiers mul-

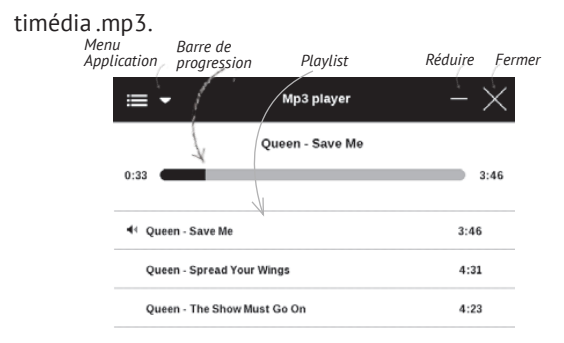

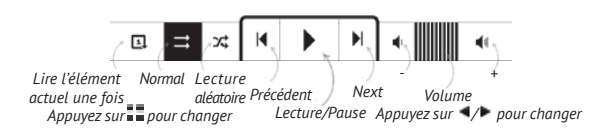

Dans le *menu Application*, vous pouvez ajouter des fichiers audio et des dossier contenant des fichiers audio à la liste de lecture, réorganiser des pistes et enregistrer ou effacer une liste de lecture. En restant appuyé sur une piste, un menu contextuel s'ouvre et vous permet d'effectuer les opérations suivantes : afficher les informations sur la piste, ajouter à la file d'attente ou supprimer le fichier de la liste.

## **Aa** DICTIONNAIRE

Saisissez un mot avec le clavier virtuel, et l'application trouvera sa traduction. Pour changer de dictionnaire, appuyez sur le bouton : i ou touchez l'icône  $\Omega$  du coin supérieur droit, puis sélectionnez un dictionnaire dans la liste.

# **APPLICATIONS**

Cette section contient des jeux et autres logiciels. Pour quitter une application, appuyez sur la touche  $\triangleleft$  ou sur l'élément du menu correspondant ...

## **Calculatrice**

Cette calculatrice scientifique prend en charge un large éventail d'opérations mathématiques, telles que différents systèmes numériques, la trigonométrie, les logarithmes, ainsi que les opérations logiques et énergétiques.

## **Calendrier et horloge**

Ouvre un calendrier du mois en cours ainsi qu'une horloge. Les touches de navigation  $\langle \rangle$  permettent de changer de mois. Le bouton  $\Box$  permet de revenir au mois en cours. Pour en savoir davantage sur le réglage de l'heure et de la date, rendez-vous dans le chapitre *Paramètres > Horloge* de ce manuel.

## **Klondike**

Solitaire classique.

## **PocketNews**

Application permettant d'ajouter et de lire des flux RSS.

Pour ajouter des flux d'actualités RSS, ouvrez la configuration RSS. Sélectionnez l'option *Ajouter un flux RSS*. Saisissez l'adresse du flux à l'aide du clavier virtuel.

Pour supprimer le flux, sélectionnez-le, ouvrez le menu contextuel, puis sélectionnez la commande *Supprimer*.

Pour modifier le flux, sélectionnez-le, ouvrez le menu contextuel, puis sélectionnez la commande *Modifier*. Modifiez l'adresse du flux à l'aide du clavier virtuel.

Pour actualiser, sélectionnez *Mise à jour* dans le menu de l'application. Le contenu actualisé est ajouté au fichier portant l'extension .hrss. Le fichier peut ensuite être lu ou mis à jour. L'état du téléchargement des actualités s'affiche pendant la mise à jour. Une fois l'actualisation terminée, le fichier peut être lu hors ligne à l'aide du navigateur.

Pour lire les derniers flux, sélectionnez l'option *Lire les dernières actualités* dans le menu de l'application. Les dernières mises à jour de flux RSS téléchargées s'ouvrent dans le navigateur.

*Archive d'actualités* : en sélectionnant cette option, vous pouvez choisir de lire les flux RSS stockés précédemment mis à jour.

#### **Sudoku**

Appuyez sur une cellule vide pour la sélectionner. Vous pouvez ensuite saisir un chiffre voulu dans cette cellule ou définir des étiquettes (chiffres que vous suggérez pour cette cellule). Les chiffres et étiquettes doivent être choisis dans le panneau de sélection inférieur

### **Navigateur**

Il s'agit d'une application permettant d'afficher des pages web. Lorsque vous lancez le *Navigateur*, vous êtes invité à vous connecter à l'un des réseaux sans fil disponibles.

Pour saisir une adresse de site web, touchez la barre d'adresse, écrivez une adresse avec le clavier virtuel qui apparaît, puis appuyez sur *Entrée*. Pour suivre un lien, il vous suffit de le toucher. Si une page web sort de l'écran, vous pouvez la faire défiler : placez un doigt sur l'écran et faites-le bouger sur la page. De plus, vous pouvez changer l'échelle d'une page web en faisant les gestes correspondant au zoom (rapprocher ou écarter deux doigts). Les boutons physiques  $\blacklozenge$  servent à faire défiler une page verticalement :  $\blacktriangleright$  permet de faire défiler vers le bas et vers le haut.

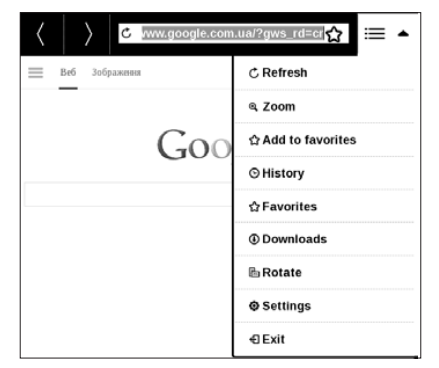

Le navigateur prend en charge plusieurs fenêtres à la fois. Ainsi, vous pouvez ouvrir une nouvelle fenêtre pour la section correspondante de menu du navigateur et afficher toutes les fenêtres ouvertes. De plus, à partir du menu du navigateur, vous pouvez consulter l'historique des sites web visités, actualiser une page, régler l'échelle des pages web affichées, et configurer le navigateur dans la section *Paramètres*.

Via *Paramètres*, vous pouvez effacer l'historique et les cookies, mais aussi activer/désactiver JavaScript et les images chargées.

#### **Scribble**

Application de dessin. Pour utiliser cette application, votre écran tactile doit être calibré avec précision. Pour sélectionner l'outil de dessin, servez-vous du volet de commande de l'appareil :

Texte : sélectionnez la position et la taille de la zone de texte. Le texte s'écrit à l'aide du clavier virtuel

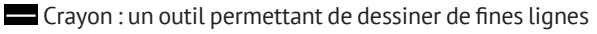

Marqueur : un outil permettant de dessiner des lignes

épaisses

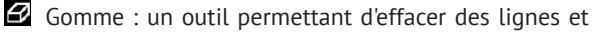

du texte

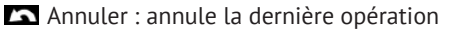

Dessin en cours / nombre total de dessins : change

le dessin en cours

Nouveau : permet de commencer un nouveau dessin

Supprimer le dessin

 $\times$  Quitter l'application.

Pour enregistrer une image, touchez l'icône . L'image actuelle sera enregistrée dans le dossier *Mes images* du dossier racine de l'appareil. De plus, l'application *Scribble* sert également à éditer les notes graphiques.

## **Photo**

Ouvre la bibliothèque en mode Visionnage d'images (téléchargées vers le dossier *Photo*). La photo ouverte s'affiche en mode Plein écran. Pour définir une photo en tant que *Logo de démarrage* ou *Logo de mise hors tension*, *pour Pivoter* ou afficher les *Informations* à son sujet, touchez l'image en Plein écran pour passer au mode Édition et appuyez sur l'icône de menu **D** en haut à droite de l'écran. En mode Édition, vous pouvez effectuer un zoom sur une photo en faisant les gestes correspondants au zoom et définir la zone sélectionnée en tant que logo.

### **Librairie**

L'application *Librairie* permet de télécharger facilement et rapidement du contenu sous licence à partir du portail *Librairie* disponible sur votre appareil. Vous devez disposer d'une connexion Internet active.

#### **PocketBook Sync**

Le service *PocketBook Sync* vous permet de télécharger tous les livres choisis dans la librairie directement sur votre appareil (ou même sur plusieurs appareils).

*PocketBook Sync* est pratique car vous pouvez choisir des fichiers de la boutique à l'avance et les télécharger sur votre appareil à tout moment.

### **Utilisation**

**REMARQUE :** pour que PocketBook Sync fonctionne parfaitement, l'heure et la date doivent être correctement réglées sur votre appareil (*Paramètres>Horloge*)

Pour utiliser *PocketBook Sync*, vous devez effectuer plusieurs étapes simples :

#### **Enregistrement**

**1.** Enregistrez-vous sur le portail d'une librairie. (Par exemple, sur le portail [www.bookland.com](http://www.bookland.com), vous devez ajouter votre appareil à votre compte en saisissant le numéro de série de cet appareil sur le site).

**2.** Autorisation dans *PocketBook Sync*. Effectuez l'opération suivante :

**•** Lancez l'application PocketBook Sync et choisissez « *Autoriser* », ou choisissez l'option « *Connexion* » dans les paramètres de PocketBook Sync (*Paramètres – Comptes et synchronisation – PocketBook Sync*). Si aucune connexion Wi-Fi n'a été activée, l'appareil générera une demande de connexion).

**•** Choisissez la boutique auprès de laquelle vous êtes enregistré(e) dans la liste de fournisseurs de contenus et saisissez les données de votre compte.

**Choix du contenu et envoi du contenu vers votre appareil** Choisissez des livres dans la Librairie et envoyez-les vers votre appareil. (Par exemple, pour ce qui est de la librairie [www.bookland.com](http://www.bookland.com), vous devez choisir du contenu dans la section « *Éléments* » et sélectionner « *Envoyer vers PocketBook* »).

## **Téléchargement de contenu sur l'appareil**

Activez la connexion Wi-Fi de votre appareil ou choisissez « *Mettre à jour* » dans l'application PocketBook Sync (si la connexion Wi-Fi n'a pas encore été activée, l'appareil générera une demande de connexion).

Si *Connexion automatique* est choisi dans les paramètres de PocketBook Sync, le Wi-Fi sera automatiquement activé toutes les demi-heures à la recherche de nouveaux liens (si l'appareil n'est pas éteint/en mode veille).

La liste de téléchargements sera automatiquement chargée dans la file d'attente une fois la connexion correctement établie.

Si *Téléchargement automatique* est choisi dans les paramètres de PocketBook Sync, le téléchargement commencera automatiquement. Si Par requête est choisi dans les paramètres de PocketBook Sync, une liste des titres préparés pour le téléchargement sur l'appareil sera alors affichée dans la section *En file d'attente*. Vous devez sélectionner un, plusieurs ou tous les éléments de la liste puis choisir « *Télécharger* » (vous pouvez également supprimer les liens indésirables en choisissant « *Supprimer* »).

Vous verrez les fichiers en cours de téléchargement et les fichiers téléchargés dans la section « *Téléchargements* ». Les fichiers téléchargés sont déplacés vers le « *Dossier de téléchargement* », dont l'emplacement est défini dans les paramètres de PocketBook Sync (dossier « *Téléchargements* » par défaut).

# **EQ DECHERCHE**

Une fois cet élément sélectionné, le clavier virtuel s'ouvre pour que vous puissiez saisir votre recherche : une partie du nom du fichier, titre de livre ou nom d'auteur. Une fois la recherche validée, la *Bibliothèque* s'ouvre en affichant les résultats de la recherche.

## **BARRE D'ÉTAT**

La barre d'état se situe au bas de l'écran et affiche un résumé des informations système.

En mode Lecture, la barre d'état affiche la page actuelle et le nombre total de pages. Pour passer à une barre d'état du système, appuyez sur l'icône

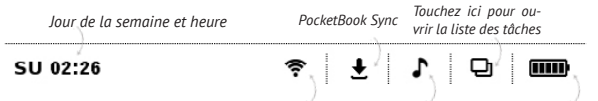

*Wi-Fi connecté Touchez ici Musique en cours de lecture Charge de la pour afficher des informations Touchez pour ouvrir le lecteur batterie*

## **GESTION DE TÂCHES**

Le logiciel de l'appareil prend en charge le multitâche, vous pouvez ainsi rapidement passer d'une application en cours d'exécution à une autre de plusieurs manières différentes :

• en touchant l'icône **□** de la barre d'état

**•** en ouvrant le gestionnaire des tâches par pression prolongée sur le bouton **Accueil f**.

En plus de pouvoir passer d'une tâche à l'autre, vous pouvez forcer la fermeture des applications en cours d'exécution : pour ce faire, touchez l'icône  $\boxtimes$  située en face du nom d'une tâche. En plus de gérer les tâches, vous pouvez également accéder rapidement à certaines fonctionnalités de contrôle de l'appareil :

• **b** Verrouiller le clavier. Pour déverrouiller, touchez l'icône en forme de clé ou appuyez sur le bouton **Marche/Arrêt**

- • Ouvrir la liste des connexions sans fil
- *•* Ouvrir le lecteur de musique
- **•** Éteindre l'appareil.

**REMARQUE :** si vous revenez au menu principal en appuyant sur le bouton  $\hat{\mathbf{\tau}}$ , cela ne ferme pas l'application, son exécution continue en arrière-plan. Cela a par exemple pour effet de laisser affiché le même pourcentage de lecture dans la *Bibliothèque* une fois que vous quittez le livre en appuyant sur  $\hat{\mathbf{T}}$ .

## **INSTALLATION D'EXTENSIONS**

Vous pouvez installer des packages de synthèse vocale supplémentaires (disponibles en téléchargement sur le site web de PocketBook, dans la section *Assitance*) et des dictionnaires (vous pouvez en acheter sur [Librairie](http://www.bookland.com)).

**1.** Copiez le fichier dont l'extension est .pbi dans la mémoire interne de l'appareil

**2.** Déconnectez l'appareil de l'ordinateur

**3.** Le fichier chargé apparaît dans *Évènements récents*

**4.** Lancez le fichier d'extension copié comme une application et confirmez l'installation.

## **Lecture de livres**

Dans ce chapitre, vous apprendrez à lire des livres électroniques et à configurer le logiciel de lecture pour que la lecture soit la plus agréable possible. L'appareil prend en charge les formats de livres suivants : FB2, FB2.zip, TXT, PDF, PDF (ADOBE DRM), RTF, HTML, HTM, PRC (MOBY), CHM, DJVU, DOC, DOCX, EPUB, EPUB (ADOBE DRM) et TCR.

Pour ouvrir un livre, touchez son titre dans la section *Dernier ouvert* ou *Bibliothèque*. Si vous avez ouvert un livre auparavant, il sera ouvert à la page à laquelle vous vous êtes arrêté de lire. Avec certains formats de livres (ex. : ePub), l'application de lecture compte les pages d'un livre après l'avoir ouvert. Ce calcul est indiqué par le signe … au lieu d'un nombre de pages dans la barre d'état. Pendant le calcul des pages, certaines fonctionnalités ne sont pas disponibles.

Pour faire apparaître le menu de lecture, touchez le centre de l'écran.

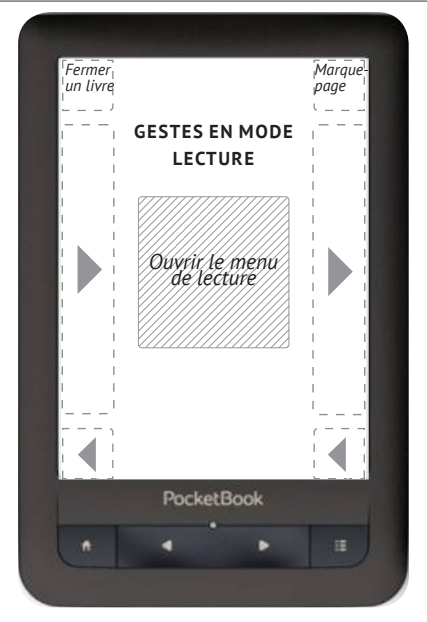

Appuyez au centre de l'écran pour ouvrir le menu de lecture. Il existe deux vues pour le mode de lecture — *Graphique* et *Textuel* (définissez le mode dans *Paramètres > Apparence > Type de menu de lecture* sur l'appareil)

### **Type graphique du menu de lecture**

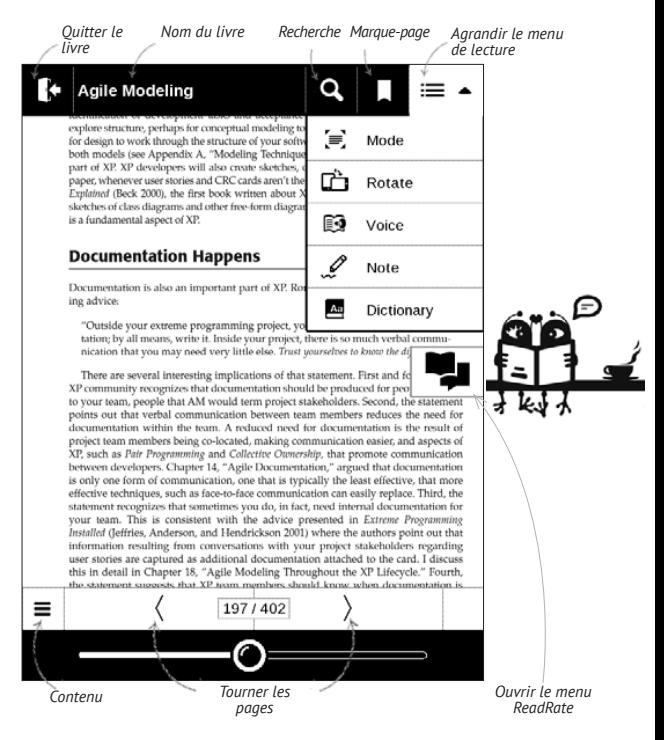

## **Type textuel du menu de lecture**

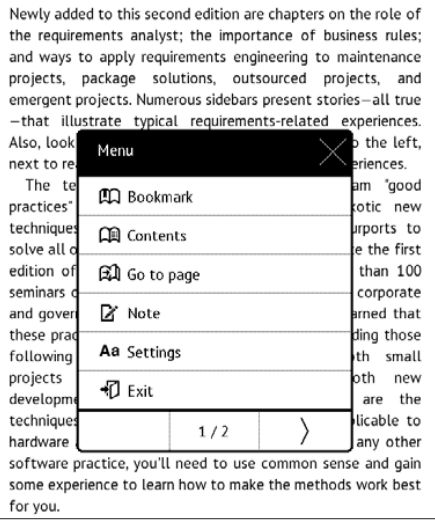

## **RÉSEAUX SOCIAUX ET READRATE**

Vous pourrez maintenant profiter des réseaux sociaux sur votre PocketBook : partager des citations de livres, ajouter des commentaires, raconter ce que vous êtes en train de lire ou ce que vous avez déjà lu, aimé ou détesté. ReadRate vous permet également de regarder les évènements d'amis et d'obtenir des informations sur les livres les plus populaires.

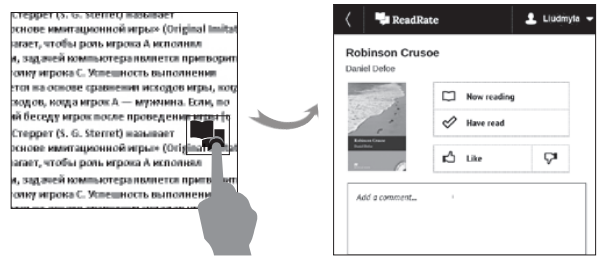

Vous devez disposer d'une connexion Internet pour envoyer des évènements sur les réseaux sociaux. Pour ouvrir le menu ReadRate, touchez l'icône  $\blacksquare$  dans le menu de lecture.

## **En cours de lecture, Déjà lu, J'aime, Je n'aime pas**

**1.** Touchez l'une des options (*En cours de lecture*, *Déjà lu, J'aime* ou *Je n'aime pas*).

**2.** Saisissez les données (E-mail et mot de passe) de l'un de vos comptes : sur les réseaux sociaux ou sur le marché Book Store.

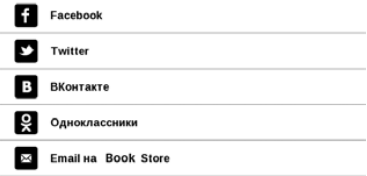

**3.** Par conséquent, votre profil ReadRate sera créé et vous pourrez associer d'autres comptes de réseaux sociaux à celui-ci. Une fois l'autorisation accordée, la fenêtre apparaît :

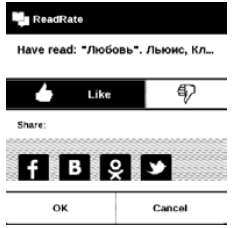

**4.** Sélectionnez les réseaux sociaux dans lesquels vous souhaitez envoyer des actualités : Facebook, Vkontakte, Odnoklassniki, Twitter — les icônes des réseaux choisis seront dévoilées.

## **8880**

**5.** Si le réseau social choisi n'a pas été associé au profil ReadRate, vous pourrez créer un lien.

**6.** Confirmez votre choix en appuyant sur **OK**.

Par défaut, toutes les actions sont affichées dans votre profil ReadRate et dans la ligne d'actualités des réseaux sociaux choisis.

Après avoir activé les états *En cours de lecture, Déjà lu, J'aime* ou *Je n'aime pas*, leurs icônes seront colorées —  $\blacksquare$ .  $\blacktriangledown$  dentary  $\blacktriangledown$ 

#### **Partager une citation**

Pour partager la citation d'un livre :

**1.** En appuyant de manière prolongée sur l'écran dans le livre ouvert, un marqueur de sélection du texte apparaît.

**2.** Sélectionnez la citation et appuyez sur l'icône Partager **IDA** 

**3.** Une fois le scénario **En cours de lecture, Déjà lu, J'aime, Je n'aime pas** effectué, à partir de la **2ème étape**.

Share:

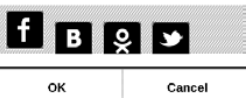

**4.** Toutes les actions de vos amis sur ReadRate sont affichées dans *Évènements récents* sur votre appareil :

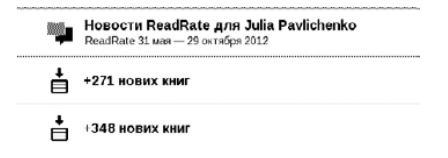

**5.** Vous pouvez *Supprimer* ou *Ouvrir* l'évènement. Lorsque vous l'ouvrirez, toutes les actions de vos nouveaux amis sur ReadRate s'afficheront.

#### За сеголия

- □ Sergey Leshchenko читает книгу Peter Pan By J. M. Barrie [James Matthew Barrie]
- Артем Грамушняк нравится книга Sharing UX
- 19 Артем Грамушняк процитировал книгу Sharing\_UX: «A comment is generally a verbal

Pour supprimer les informations de vos comptes de réseaux sociaux pour ReadRate, sélectionnez *Paramètres > Comptes et Synchronisation > ReadRate > Supprimer l'autorisation ReadRate* sur votre PocketBook.

Si vous souhaitez désactiver provisoirement la fonctionnalité ReadRate, sélectionnez *Désactivé* dans *Paramètres Comptes et synchronisation > ReadRate > État de ReadRate*. Après cette opération, toutes les options de ReadRate seront masquées et inactives.

## **TOURNER LES PAGES**

Pour tourner les pages, utilisez des mouvements de glisse ou les touches  $\blacktriangleleft / \blacktriangleright$  de l'appareil.

### **SOMMAIRE**

Si un livre comporte un sommaire, vous pouvez l'ouvrir en sélectionnant l'élément du menu de lecture correspondant.

La section Contenu contient trois encadrés :

- **•** *Sections* (les noms des chapitres du livre) ;
- **•** *Marque-pages* (créés pendant la lecture) ;
- **•** *Remarques* (graphiques ou textuelles).

S'il n'y a pas de contenu, de marque-pages ou de remarques, l'encadré est vide. Si le sommaire s'étend sur plus d'un niveau, les entrées de niveau supérieur seront indiquées par le signe +. Touchez-les pour agrandir la zone. Le signe - sert à réduire cette zone.

Pour ouvrir le menu de contenu, touchez l'écran et maintenez cette position, ou bien appuyez sur la touche  $\mathbb{I}$ . Grâce au menu, vous pouvez ouvrir une entrée de contenu, éditer ou supprimer des notes et des marque-pages.

De plus, vous pouvez développer ou réduire toutes les entrées du sommaire.

## **MARQUE-PAGES**

Pour créer un marque-page, touchez le coin supérieur droit de l'écran. Une marque de corne apparaîtra. Pour supprimer un marque-page, touchez cette marque une nouvelle fois et confirmez la suppression.

Vous pouvez également ajouter/supprimer des marquepages en sélectionnant l'élément de menu correspondant. Tous les marque-pages s'affichent dans le contenu du livre.

## **SUIVRE DES LIENS**

Pour suivre une annotation en bas de page ou un lien externe, touchez-le/lapour passer en mode Liens. Pour quitter ce mode, touchez le coin supérieur gauche de l'écran.

Si un lien mène à un site web, celui-ci s'ouvre avec le navigateur intégré à l'appareil. Pour reprendre la lecture, appuyez sur *Quitter* dans le menu du navigateur.

## **ACCÉDER À UNE PAGE**

Vous pouvez vous rendre à une page spécifique de différentes manières :

**•** en utilisant la barre de défilement dans le menu de lecture (*graphique*) ;

**•** en sélectionnant l'élément *Ouvrir la page* du menu de lecture (*textuel*). Cette opération ouvre une boîte de dialogue, dans laquelle vous pourrez saisir le numéro de page ou déplacer la barre de défilement où vous souhaitez vous rendre et afficher les vignettes de pages récemment ouvertes ;

**•** en appuyant sur le numéro de la page actuelle sur la barre d'état.

Pour sélectionner une page, touchez le curseur et déplacez-le vers la gauche ou la droite, ou bien touchez une barre de défilement autour de l'endroit auquel vous souhaitez accéder. En retirant votre doigt, un aperçu de page s'ouvre en arrière-plan. Les boutons < et > servent à rendre la navigation plus précise, signifiant respectivement Page précédente/suivante. De plus, vous pouvez toucher le compteur de pages et y inscrire la page exacte à l'aide du clavier virtuel. Pour accéder à une page, appuyez sur le bouton correspondant. Si vous souhaitez quitter le menu

en appuyant sur le signe de croix, vous resterez sur la page sur laquelle vous étiez auparavant.

Le nom du chapitre est affiché sous la barre de défilement.

Dans les sections *Dernier ouvert* sont affichées les miniatures correspondant aux quatre pages ouvertes en dernier.

#### **RECHERCHE**

Pour rechercher du texte dans un livre, ouvrez la section du menu de lecture appelée *Recherche*. Une fois votre recherche validée à l'aide du clavier virtuel, les résultats trouvés apparaissent en surbrillance. Pour vous déplacer parmi les résultats de la recherche, touches les boutons fléchés situés dans le coin inférieur droit de l'écran.

## **MISE À L'ÉCHELLE**

#### **Livres au format texte**

Dans les livres au format texte (ePub (ouverts par FBreader), FB2, DOC, etc.), vous pouvez modifier la taille de la police en vous servant du geste de mise à l'échelle : rapprochez deux doigts pour réduire la taille de la police et écartez-les pour l'augmenter. Vous pouvez également changer la taille de la police via la partie droite de l'écran : vers le haut pour augmenter et vers le bas pour réduire.

La section Paramètres du menu de lecture propose d'autres options de configuration du logiciel de lecture : police, taille de police, espacement, largeur des marges de page, traits d'union (*activés/désactivés*), codage, mode d'actualisation (*Meilleure qualité* ou *Vitesse élevée*).

### **PDF et DjVu**

Vous ne pouvez que modifier l'échelle de la page complète (sauf en mode *Reformater* pour les fichiers PDF).

Rapprochez deux doigts pour faire un zoom arrière ou écartez-les pour faire un zoom avant, ou bien faites glisser un doigt vers le haut de la partie droite de l'écran pour faire un zoom avant, et vers le bas pour un zoom arrière.

Dans la section Zoom du menu de lecture, vous pouvez sélectionner le mode de zoom :

**•** *Normal* : mise à l'échelle d'une page

**•** *Colonnes* : pour lire des livres en colonnes. Pour naviguer sur la page, utilisez les boutons de navigation. La page se tournera dès le bas de la feuille atteint

**•** *Reformater* : dans ce mode, le texte est formaté pour s'afficher entièrement à l'écran. Seuls les livres au format PDF prennent en charge le mode Reformater. Dans ce mode, quelques tableaux et les images ne peuvent pas être affichés.

**•** *Adapter à la largeur* : mise à l'échelle de la page en fonction de largeur de l'écran.

**•** *Rognage des marges —* vous permet de réduire les marges en hauteur ou en largeur. Dans la section *Mode* du menu Lecture, appuyez sur la touche  $\sim$  pour développer le menu Rogner une marge :

**•** *automatique* : les marges seront rognées automatiquement

**•** *manuel* : déplacez les boutons fléchés pour définir la largeur et la hauteur des marges. Après avoir défini la zone à rogner, définissez les paramètres de rognage : pour toutes les pages, pages impaires, pages paires ou page en cours uniquement. Confirmez votre choix en cliquant sur *Rogner les marges*.

Si vous appliquez le rognage de marge à la page actuelle, alors la signature de la vue minimisée se transforme en *Rognage de marge (auto)* ou *Rognage de marge (manuel)*. Pour désactiver le rognage des marges, cochez la case *désactivé*.

## **DICTIONNAIRE**

Touchez un mot et maintenez votre doigt dessus pour ouvrir un panneau vous permettant de rechercher une traduction à l'aide de l'un des dictionnaires installés ou pour trouver un mot dans Google.

Une fois l'élément Dictionnaire sélectionné, une fenêtre comportant l'entrée de dictionnaire correspondant au mot sélectionné apparaît. Les outils suivants sont disponibles :

#### Webster's 1913 Dictionary

#### Eortune

(n.) The arrival of something in a sudden or unexpected manner; chance; accident; luck; hap; also, the personified or deified power regarded as determining human success, apportioning happiness and unhappiness, and distributing arbitrarily or fortuitously the lots of life.

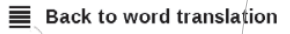

*Afficher la liste de mots/ Revenir à la traduction du mot* *Placez cette fenêtre en haut/au bas de l'écran*

*Affiche le clavier virtu-Changer de el vous permettant de dictionnaire saisir le mot à traduire*

بريد

## **NOTES**

Les notes vous permettent d'enregistrer vos passages de livre préférés, et d'insérer des annotations écrites directement dans le texte. Toutes les notes s'afficheront dans le sommaire du livre. Pour passer en mode Notes, sélectionnez la section du menu de lecture *Note*.

Lorsque vous accédez aux *Notes*, une fenêtre d'information apparaît.

### Outils :

**Marqueur** : utilisez-le pour mettre du texte en surbrillance : touchez le début du passage, et faites glisser votre doigt jusqu'à la fin de celui-ci. Si vous sélectionnez une zone contenant déjà un marqueur, les deux fusionneront. Un long toucher fait apparaître le menu contextuel qui vous permet d'ajouter un commentaire texte ou de supprimer un marqueur. Si la sélection comporte déjà un
commentaire, vous pouvez le modifier en sélectionnant l'option Afficher le commentaire.

 $\ell$  Crayon : utilisez-le pour prendre des notes dans le texte.

Gomme : efface les marqueurs et crayons. Faites glisser votre stylet sur la zone comportant une note pour l'effacer.

 Capture d'écran : permet d'enregistrer un passage de texte sélectionné sous forme d'image.

Sommaire : ouvre le sommaire du livre.

? Aide : ouvre une fenêtre comportant des instructions pour l'utilisation des outils.

Fermer le mode Notes.

Toutes les not es sont visibles depuis le menu principal (section *Notes*).

# **ORIENTATION DE L'ÉCRAN**

Pour changer l'orientation de l'écran, sélectionnez la section *Pivoter* du menu de lecture puis sélectionnez l'orientation souhaitée.

# **SYNTHÈSE VOCALE**

Le logiciel de synthèse vocale (TTS) a été conçu pour transformer le texte écrit en texte oral. Pour lancer TTS, ouvrez le menu de lecture et sélectionnez Voix. Le volet des commandes TTS apparaît :

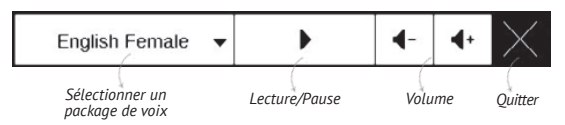

La barre de progression indique la lecture en cours d'un passage. Les pages se tournent automatiquement durant l'écoute. De base, 4 packages TTS sont installés sur l'appareil.

# **FERMER UN LIVRE**

Pour fermer un livre, touchez le coin supérieur gauche de l'écran ou sélectionnez l'élément de menu de lecture correspondant.

# **Configuration**

Dans ce chapitre, vous apprendrez à configurer l'interface et les fonctionnalités logicielles de l'appareil pour garantir un confort d'utilisation optimal. Sélectionnez la section *Paramètres* du menu principal pour configurer l'appareil. Toutes les modifications seront appliquées lorsque vous quitterez la section.

Si vous rencontrez des problèmes avec les nouveaux paramètres, vous pouvez démarrer l'appareil en mode sans échec avec les réglages d'usine par défaut. Pour démarrer en mode sans échec, appuyez sur la touche  $\hat{\mathbf{\Box}}$  et maintenez-la enfoncée pendant le démarrage de l'appareil.

### **Enregistrement**

Cet élément de menu s'affiche uniquement si l'appareil n'est pas enregistré sur la librairie en ligne [\(www.boo](http://www.bookland.com)[kland.com](http://www.bookland.com)). L'appareil sera automatiquement enregistré lors de la première connexion à Internet.

**REMARQUE :** pendant l'enregistrement, seul le numéro de série de l'appareil est communiqué.

# **À propos de l'appareil**

Les informations suivantes concernant l'appareil sont affichées : modèle, numéro de série, version du logiciel, taille de la RAM, paramètres E-ink, adresse MAC Wi-Fi, mémoire totale et mémoire libre dans l'espace de stockage interne et sur la carte SD.

En appuyant sur le bouton *Plus…*, des informations sur le logiciel s'affichent.

#### **Langue**

Sélectionnez la langue d'interface de l'appareil.

#### **Clavier**

Dans cette section, vous pouvez ajouter jusqu'à 3 dispositions de clavier.

### **Profils d'utilisateurs**

Dans cette section, vous pouvez configurer jusqu'à 6 profils d'utilisateurs (5 peuvent être stockés dans la mémoire interne et 1 sur la carte SD). Chaque profil enregistre individuellement le statut des livres, les derniers livres ouverts, les marque-pages, les notes, les favoris et les connexions réseau préconfigurées.

Pour ajouter un nouveau profil, ouvrez l'élément correspondant. Vous serez invité à définir la destination (mémoire interne ou carte SD) et à saisir un nom à l'aide du clavier virtuel. Une fois ceci effectué, les paramètres susmentionnés seront mémorisés pour ce profil.

Pour activer un profil, ouvrez celui que vous souhaitez. Dans le menu contextuel du profil, vous pouvez modifier l'avatar, dupliquer un profil pour en créer un nouveau (en mémoire interne ou sur la carte SD), mais aussi renommer ou supprimer un profil.

# **Apparence**

C'est ici que vous pouvez sélectionner les paramètres relatifs à l'apparence :

**•** *Thème* — est défini par défaut. Si vous souhaitez utiliser un autre thème, téléchargez un fichier au format .pbt dans le dossier *system/themes*;

**•** *Police de l'interface*. Si vous souhaitez utiliser votre propre police, copiez les fichiers de police dans le dossier *system/fonts* de la mémoire interne

**•** *Logo de démarrage* : l'image affichée pendant le démarrage de l'appareil. Les logos sont stockés dans le dossier de la mémoire interne *system/*. Ainsi, vous pouvez y copier une image que vous souhaitez voir apparaître pendant le démarrage

> **REMARQUE** : vous pouvez également définir votre propre image en tant que logo dans l'application *Photo*. Pour en savoir davantage, rendez-vous dans la section *Application*.

**•** *Logo de mise hors tension* : l'image sera affichée lorsque l'appareil sera éteint. Vous pouvez définir la couverture du dernier livre ouvert en paramétrant la couverture du *livre*

**•** *Rendu texte* : bonne qualité ou vitesse élevée

**•** *Mise à jour complète de la page* : sélectionnez le nombre de pages à tourner avant que l'écran ne s'actualise complètement. *Toujours* offre la meilleure qualité, mais consomme le plus d'énergie. Une fréquence moindre peut faire apparaître des artefacts issus des pages précédentes sur l'écran

**•** *M'avertir si le fichier est trop volumineux* : si ce paramètre est activé, l'appareil affichera une notification lorsque vous essaierez d'ouvrir un fichier supérieur à 25 Mo

**•** *Type de menu de lecture* — Vous pouvez définir l'une des variantes du menu de lecture — *Graphique* ou *Textuel*. Pour en savoir davantage sur le menu de lecture, rendez-vous dans la section *Lecture* ;

**•** *Configuration du panneau du mode Lecture* — vous pouvez configurer le panneau inférieur dans le mode Lecture en fonction de vos goûts, en activant les blocs d'informations : *page actuelle, heure et date, titre du livre, charge de batterie, multitâche, Wi-Fi, Musique* ;

**REMARQUE** : vous pouvez définir quatre blocs au maximum.

**•** *Indication par DEL* : vous pouvez désactiver le témoin en sélectionnant *Désactivé* dans cette section.

#### **Programmation des touches**

Dans cette section, vous pouvez reprogrammer les touches physiques. Pour modifier l'action d'une touche, sélectionnez-la dans la liste puis sélectionnez une action dans la liste.

# **Horloge**

Dans cette section, vous pouvez définir la date, l'heure, le fuseau horaire et le format de l'horloge. L'élément *Mettre à jour l'horloge* définit la fréquence à laquelle l'horloge de la barre d'état est mise à jour pendant la lecture : en tournant une page, toutes les heures ou désactivée. Vous pouvez également définir le temps d'inactivité avant le verrouillage du clavier et la mise hors tension automatique. Vous pouvez également *Synchroniser l'heure* ou régler la *Synchronisation automatique de l'heure* pour utiliser l'heure/la date réseau.

### **Ouvrir au démarrage**

C'est ici que vous pouvez définir si le dernier livre ouvert ou le menu principal doit apparaître.

### **Connectivité**

Dans cette section, vous pouvez définir les paramètres requis pour les connexions réseau et USB.

**•** *Nom de l'appareil* : définissez le nom de l'appareil visible par les autres équipements du réseau

**•** *Accès au réseau* : définissez si une connexion est activée/désactivée/sur demande de l'utilisateur lorsqu'elle est nécessaire (ex. : pour le navigateur)

**•** *Connexion préférée* : la connexion sera utilisée par défaut.

**•** *Connexions sans fil* — pour en savoir davantage sur les connexions réseau, rendez-vous dans la section *Connexion à Internet*.

**•** *Mode USB* : définissez la manière dont l'appareil gère une connexion USB par défaut : *Connexion à un ordinateur*, *charge* ou *demander à l'utilisateur*

**•** *Région Wi-Fi* – l'appareil prend en charge 13 canaux de fréquence Wi-Fi. Mais les différents pays appliquent leurs propres réglementations en matière de canaux de fréquences Wi-Fi admissibles :

> **•** *États-Unis/Canada* – conformément au document FCC (Federal Communications Commission, Commission fédérale des communications), les

canaux 12 et 13 sont « invisibles », donc certains réseaux Wi-Fi peuvent être inaccessibles ;

**•** *Autres pays* – conformément au document ETSI ( European Telecommunications Standards Institute, Institut européen des normes de télécommunications), les canaux de fréquence 12 et 13 sont pris en charge ; ceux-ci sont interdits dans certains pays, par exemple aux États-Unis et au Canada.

#### **Comptes et synchronisation**

**• PocketBook Sync** — Les paramètres suivants sont disponibles pour le service PocketBook Sync :

> **•** *Statut de PocketBook Sync* : activé ou désactivé. Le service s'active automatiquement dès que vous l'autorisez. Si vous n'utilisez pas le service pendant une longue période, vous pouvez le désactiver pour optimiser la productivité de l'appareil.

> **•** *Établir une connexion* : automatiquement (la connexion sera automatiquement établie toutes

les demi-heures à la recherche de nouveaux liens (si l'appareil n'est pas éteint/en mode veille)) ou manuellement (la connexion s'établit à la mise à jour de la liste de téléchargements ou au choix de la connexion réseau).

**•** *Téléchargement en Wi-Fi* : à la demande (vous devez traiter la liste avant le téléchargement) ou automatiquement (tous les nouveaux fichiers sont automatiquement téléchargés).

**•** *Dossier de téléchargement* : emplacement des fichiers. Le dossier « *Téléchargements* » est le dossier par défaut. Vous pouvez choisir un autre dossier ou en créer un nouveau dans l›espace de stockage interne de l›appareil ou sur une carte SD externe.

**•** *Connexion/Quitter* : si vous n'êtes pas autorisé(e) dans l'application, la page comportant une liste de librairies apparaîtra afin que vous puissiez faire votre choix et accorder des autorisations. Si vous êtes autorisé(e), vous pouvez alors vous déconnecter de PocketBook Sync.

**•** *Infos sur le service* — plus détaillés sur le service

**• ReadRate** — Dans cette section, vous pouvez *Supprimer l'autorisation de ReadRate*. Une fois l'autorisation supprimée, tous les fichiers d'évènements de ReadRate sont supprimés. Pour en savoir davantage sur ReadRate, rendez-vous dans la section *Réseaux sociaux et ReadRate* .

**• Adobe DRM** — *Supprimer l'autorisation d'Adobe DRM*. Une fois tous les documents DRM protégés, ils seront inaccessibles.

# **Synthèse vocale**

Dans cette section, vous pouvez définir les paramètres de TTS :

- **•** *Langue et voix* : sélectionnez le package TTS
- **•** *Vitesse de la synthèse vocale*
- **•** *Tonalité*

# **Maintenance**

Cette section vous permet de configurer les paramètres système.

**•** *Mettre à jour le logiciel* : l'appareil recherchera des mises à jour dans l'ordre suivant : mémoire interne, carte microSD (si insérée) et Internet.

**•** *Suppression des packages* : permet de supprimer des dictionnaires. Vérifiez les éléments à désinstaller, appuyez sur **Précédent** pour quitter la section et confirmez la suppression dans la bo^tie de dialogue

**•** *Configurer les dictionnaires* : dans cette section, vous pouvez décocher des dictionnaires que vous ne souhaitez pas voir affichés dans la liste pendant la traduction ou dans l'application *Dictionnaire*

**•** *Formater la mémoire interne* : cette action effacera **toutes** les données exceptées les fichiers système.

> **ATTENTION !** Si vous souhaitez effacer toutes les données de l'appareil, utilisez cette fonctionnalité. Ne tentez pas de formater l'appareil via un ordinateur.

**•** *Formater la carte SD :* cette action effacera **toutes** les données de la carte microSD externe

**•** *Sauvegarder la configuration sur carte SD :* cette action créera un dossier de *sauvegarde* sur une carte microSD externe et y enregistra les paramètres système. vous serez invité à saisir le nom du fichier à l'aide du clavier virtuel

**•** *Restaurer la configuration :* sélectionnez le fichier de configuration à restaurer dans la liste

**•** *Rétablir l'état* : l'appareil sera réinitialisé avec ses paramètres d'usine par défaut en effaçant les paramètres d'utilisateur. Les autres données (ex. : livres, photos) ne seront pas perdues

**•** *Intervalle de mise à jour* : définissez l'intervalle de recherche automatique de mises à jour

**•** *Diagnostic et utilisation* .

# **Bibliothèque**

Cette section est destinée à optimiser la base de données de la bibliothèque.

**•** *Mise à jour des données de la biblioth\_que* : réglez les paramètres de mise à jour de la base de données de la bibliothèque :

> **•** *Désactivé* : la base de données ne sera pas mise à jour

> **•** *Une fois* : la base de données sera mise à jour lorsque vous quitterez la section *Configuration*, le paramètre redeviendra *Désactivé* une fois la mise à jour effectuée

> **•** *Automatiquement* : la base de données sera mise à jour à chaque ouverture de la bibliothèque et à chaque copie/suppression de livres (y compris par le changement de carte microSD).

**•** *Optmiser la base de données* : supprime les entrées anciennes de la base de données. Pour lancer l'optimisation, réglez le paramètre sur *Une fois* et quittez *Configuration*. Le paramètre sera réglé sur *Désactivé* après l'optimisation.

# **Protéger les configurations par un mot de passe**

Dans cette section, vous pouvez protéger vos paramètres à l'aide d'un mot de passe. Sélectionnez *Définir le mot de passe* puis saisissez le mot de passe à l'aide du clavier virtuel. Désormais, chaque fois que vous essaierez d'accéder à la section *Configuration*, un mot de passe vous sera demandé. Vous pouvez supprimer ou modifier le mot de passe en sélectionnant l'élément correspondant. Pour pouvoir poursuivre, le mot de passe vous sera demandé une nouvelle fois.

# **Mise à jour du firmware**

Des mises à jour officielles du firmware de l'appareil sont publiées sur le site web officiel de PocketBook (www.pocketbook-int.com). Il est recommandé d'installer les mises à jour officielles du firmware car elles contiennent des correctifs et ajouts améliorant l'efficacité de l'appareil.

Les mises à jour officielles du firmware ne modifient pas les conditions de garantie.

La garantie ne couvre pas les logiciels installés depuis des sources autres que le site web officiel de PocketBook.

> **ATTENTION !** La mise à jour du firmware n'est pas une opération anodine. Pendant celle-ci, le logiciel de gestion de l'appareil sera modifié. En cas de mauvaise exécution, le programme de contrôle peut être endommagé et devra être pris en charge par un centre de maintenance. Effectuez la procédure de mise à niveau en tenant compte des instructions ci-dessus.

Il existe deux méthodes pour mettre à jour le logiciel.

# **Mise à jour automatique**

Pour lancer la mise à jour automatique du logiciel, sélectionnez *Paramètres > Maintenance > Mettre à jour le logiciel.*

L'appareil commencera à rechercher les sources de mise à jour disponibles dans l'ordre suivant :

- **•** carte microSD
- **•** mémoire interne
- **•** Internet.

Si la connexion à Internet par défaut n'est pas définie, l'appareil vous demandera de vous connecter à l'un des réseaux sans fil disponibles.

Vous pouvez également définir une période de mise à jour automatique (voir *Paramètres > Maintenance > Intervalle de mise à jour*). Dans ce cas, l'appareil n'utilisera que la connexion Wi-Fi.

# **Mise à jour manuelle**

**1.** Ouvrez le site www.pocketbook-int.com. Sélectionnez votre pays

**2.** Cliquez sur le bouton *Assistance* du menu situé en haut. Sélectionnez le modèle de votre appareil

**3.** Téléchargez le firmware sur votre ordinateur

**4.** Décompressez le contenu de l'archive, copiez le fichier SWUPDATE.BIN et collez-le dans le dossier racine de la carte microSD ou dans la mémoire interne de l'appareil.

**5.** Éteignez l'appareil en appuyant sur le bouton **Marche/Arrêt**

**6.** Allumez l'appareil en appuyant sur le bouton **Marche/Arrêt**

**7.** Pendant le démarrage, appuyez sur les boutons et simultanément et maintenez-les enfoncés jusqu'à ce que le message *Mise à jour du firmware…* s'affiche à l'écran

**8.** Suivez les instructions à l'écran

**9.** Attendez que l'écran affiche le message suivant : *Branchez le câble d'alimentation*, puis connectez le câble USB à l'appareil

Une fois les mises à jour appliquées, l'appareil redémarre automatiquement.

> **REMARQUE :** vous pouvez vérifier la version de votre firmware dans *Menu principal > Configuration > À propos de l'appareil* Si le fichier du firmware se trouve dans le dossier racine de l'appareil, sa priorité sera plus élevée par rapport au fichier stocké sur la carte SD pendant le processus de mise à jour.

# **Dépannage**

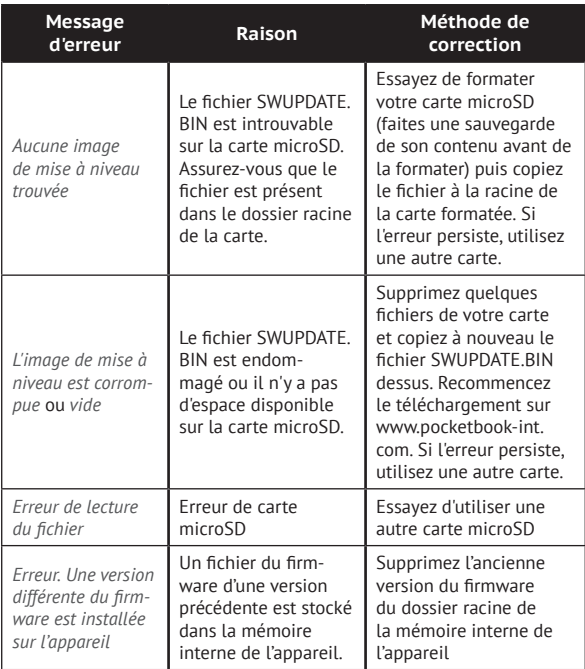

# **Dépannage**

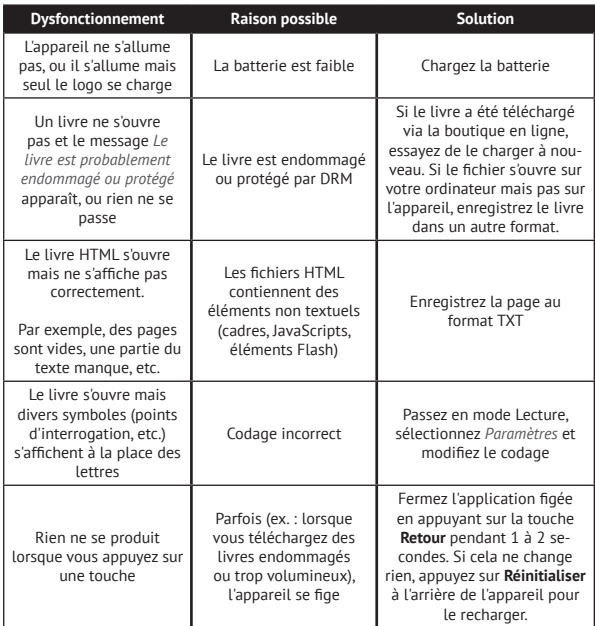

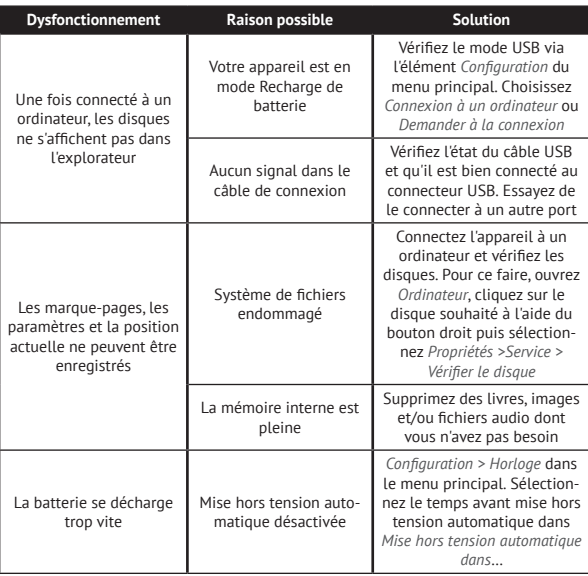

# **Assistance clientèle**

Pour plus de détails sur les centres de maintenance de votre pays, utilisez les coordonnées suivantes :

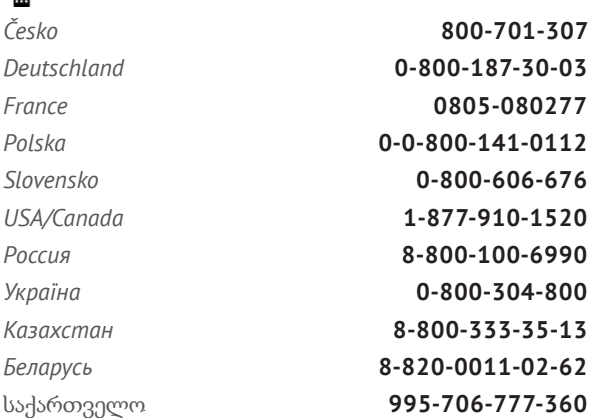

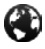

www.pocketbook-int.com/support/

help@pocketbook-int.com

# **Conformité aux normes internationales**

*Nom du modèle* PocketBook 622 *Nom du produit* PocketBook Touch

L'EUT doit être alimenté par un port USB, source d'alimentation limitée conforme d'ordinateur de bureau ou d'ordinateur portable.

L'EUT doit être alimenté par un adaptateur, source d'alimentation limitée conforme.

#### $C$  $E$ 0984 $D$ **Tension nominale en sortie :** 5 V, 1 A CC

Cet équipement comporte le symbole 0984 et peut être utilisé dans toute la Communauté Européenne.

Ce symbole indique que l'équipement est conforme à la directive 1999/5/EC de la R&TTE et qu'il respecte les sections de spécifications techniques appropriées suivantes :

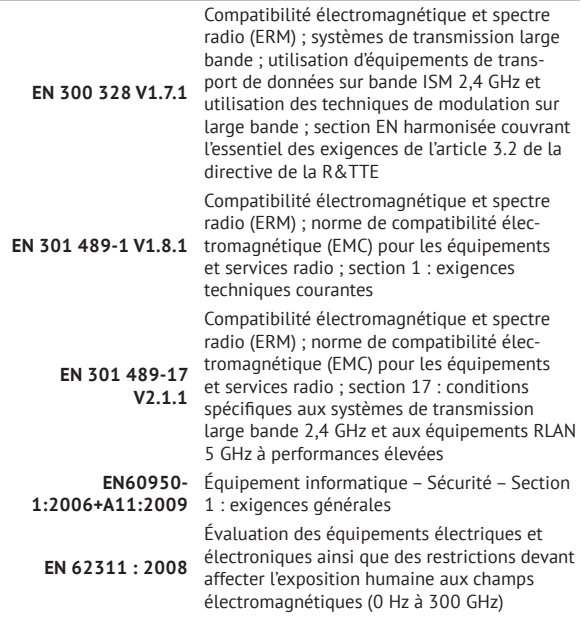

France : 2,4 GHz pour la France métropolitaine.

Dans tous les départements métropolitains, les fréquences de réseaux sans fil peuvent être utilisées sous les conditions suivantes, que ce soit pour une utilisation privée ou publique :

**•** Utilisation en intérieur : puissance maximale (EIRP\*) de 100 mW pour l'intégralité de la bande de fréquences 2 400-2 483,5 MHz

**•** Utilisation en extérieur : puissance maximale (EIRP\*) de 100 mW pour la bande 2 400-2 454 MHz et puissance maximale (EIRP\*) de 10 mW pour la bande 2 454-2 483 MHz.

> **IMPORTANT :** modifier ce produit n'est pas autorisé, cela peut entraîner l'annulation de la conformité aux normes EMC et de la conformité aux normes sans fil ainsi que rendre votre droit d'utiliser le produit caduque. Ce produit s'est avéré conforme aux normes EMC dans des conditions impliquant l'utilisation de périphériques conformes et une connexion des composants système par câbles blindés. Il est important que vous utilisiez des périphériques conformes et que vous reliiez les composants système à l'aide de câbles blindés pour limiter les risques d'interférences avec des radios, téléviseurs, et autres appareils électroniques.

#### **Informations de certification (SAR)**

L'appareil respecte les directives d'exposition aux fréquences radio.

Votre appareil est un émetteur/récepteur radio. Il n'est pas conçu pour dépasser les limites d'exposition aux ondes radio recommandées par les directives internationales. Ces directives ont été développées par une organisation scientifique indépendante, l'ICNIRP, et elles comprennent des marges de sécurité conçues pour assurer la protection de tous les individus, quel que soit leur âge et leur état de santé.

Les directives d'exposition relatives aux appareils emploient une unité de mesure connue sous le nom de Débit d'absorption spécifique ou SAR (Specific Absorption Rate). La limite de SAR spécifiée par les directives de l'ICNIRP est en moyenne de 2,0 watts/ kilogramme (W/kg) pour 10 grammes de tissus. Des tests de SAR ont été effectués en adoptant des positions d'utilisation standard, l'appareil transmettant à son niveau de puissance certifié le plus élevé sur toutes les bandes de fréquences testées. Le niveau réel du SAR d'un appareil en fonctionnement peut être inférieur à la valeur maximale car celui-ci est conçu pour n'utiliser que la puissance requise pour atteindre le réseau.

#### **La plus haute valeur SAR en vertu de l'ICNIRP**

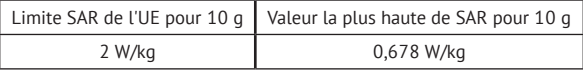

Cet appareil est conforme à la recommandation du Conseil Européen du 12 juillet 1999. Cette recommandation est une limite affectant l'exposition du grand public aux champs électromagnétiques [1999/519/EC].

Conçu par Obreey Products. Assemblé en PRC

Contient la technologie mobile Reader® développée par Adobe Systems Incorporated

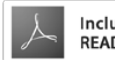